## **Universal Windows Platform – Setup and Start Setup**

You will need to enable **Developer Mode** in **Windows 10** if this has not been done already by completing the following:

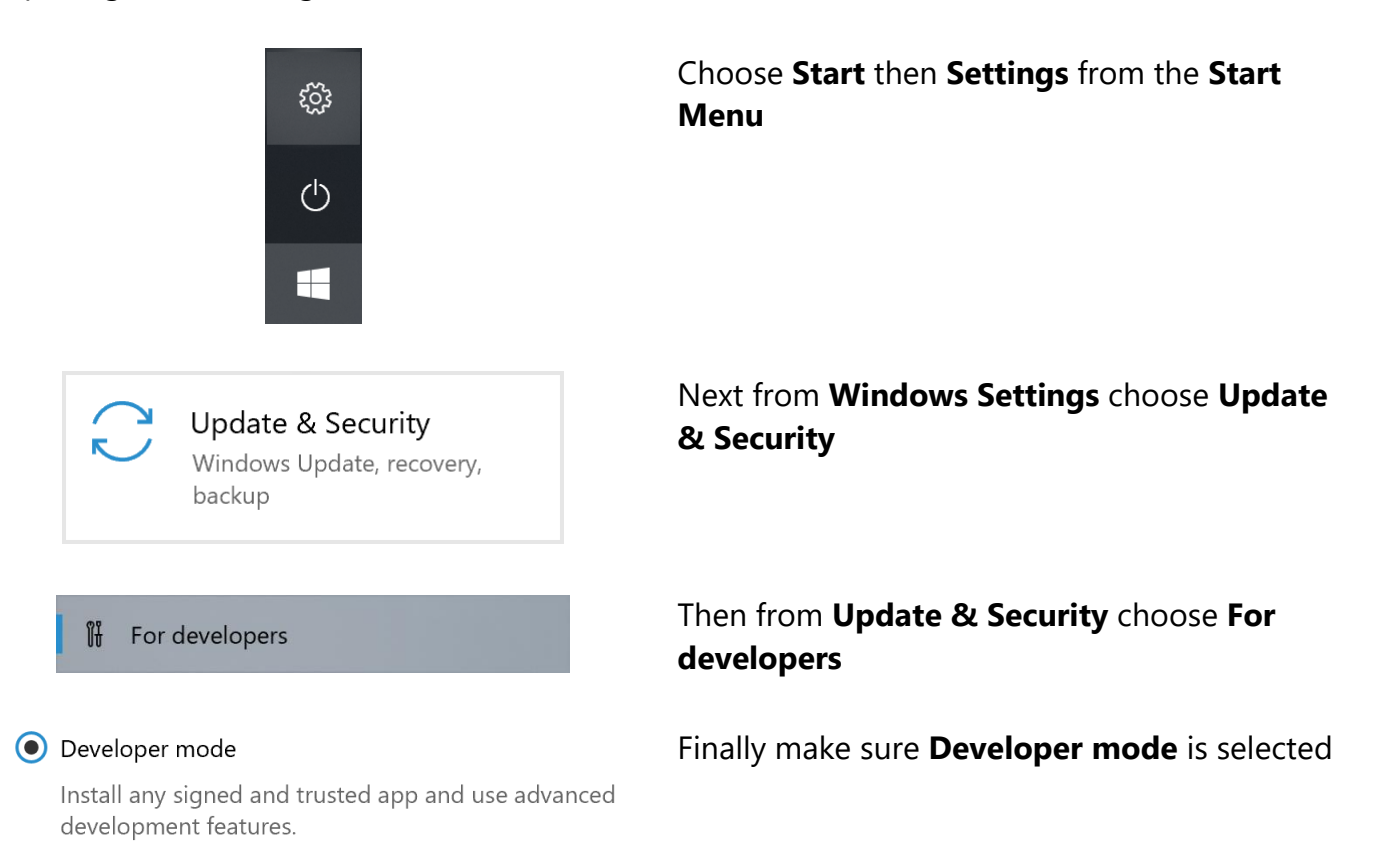

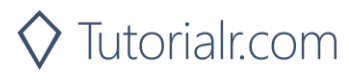

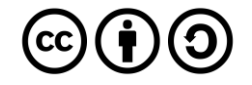

### **Universal Windows Platform – Setup and Start** Install

You will need to install **Visual Studio 2019 Community**, if this has not been done already you just need to do the following:

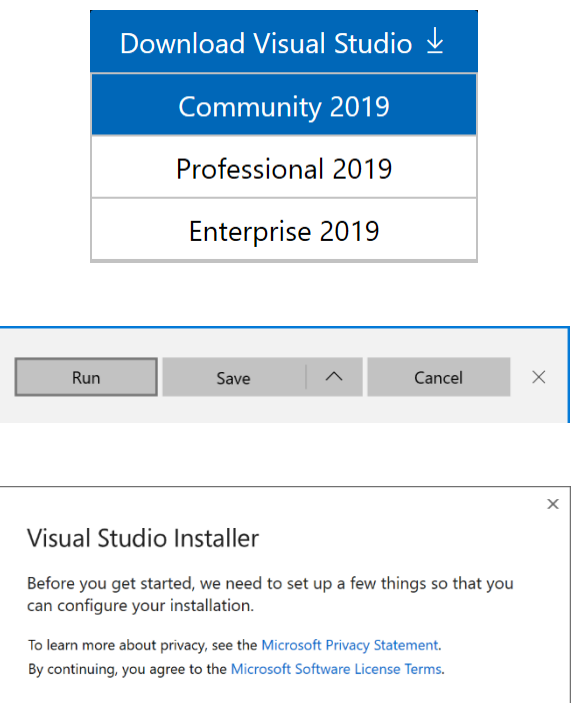

### Visit **[VisualStudio.com](http://visualstudio.com/)** and then from the **Visual Studio IDE** section choose **Download Visual Studio** then **Community 2019**

Next on the **Thank you for downloading Visual Studio** page when the download prompt appears, select **Run**

Once downloaded, this should start the **Visual Studio Installer** and select **Continue** to begin the installation

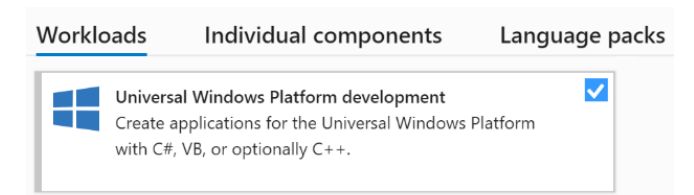

Continue

### Installation details

- > Visual Studio core editor
- Universal Windows Platform development Included
	- $\checkmark$  Blend for Visual Studio
	- ↓ NET Native and .NET Standard
	- √ NuGet package manager
	- ↓ Universal Windows Platform tools
	- ← Windows 10 SDK (10.0.17763.0)

#### Optional

- v IntelliCode
- USB Device Connectivity
- $\Box$  C++ (v142) Universal Windows Platform tools
- $\Box$  C++ (v141) Universal Windows Platform tools
- Graphics debugger and GPU profiler for DirectX
- V Windows 10 SDK (10.0.18362.0)
- Windows 10 SDK (10.0.17134.0)
- Windows 10 SDK (10.0.16299.0)

Next once ready select **Universal Windows Platform development** from the **Workloads** section

Then make sure the latest **Windows 10 SDK** has been selected from **Installation details** if not already included then select **Install** and follow any instructions to complete the installation

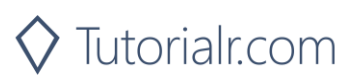

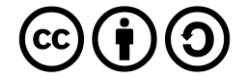

# **Universal Windows Platform – Setup and Start**

### **Start**

You will need to open **Visual Studio 2019 Community** and **Create a new project**, if this has not been done already you just need to do the following:

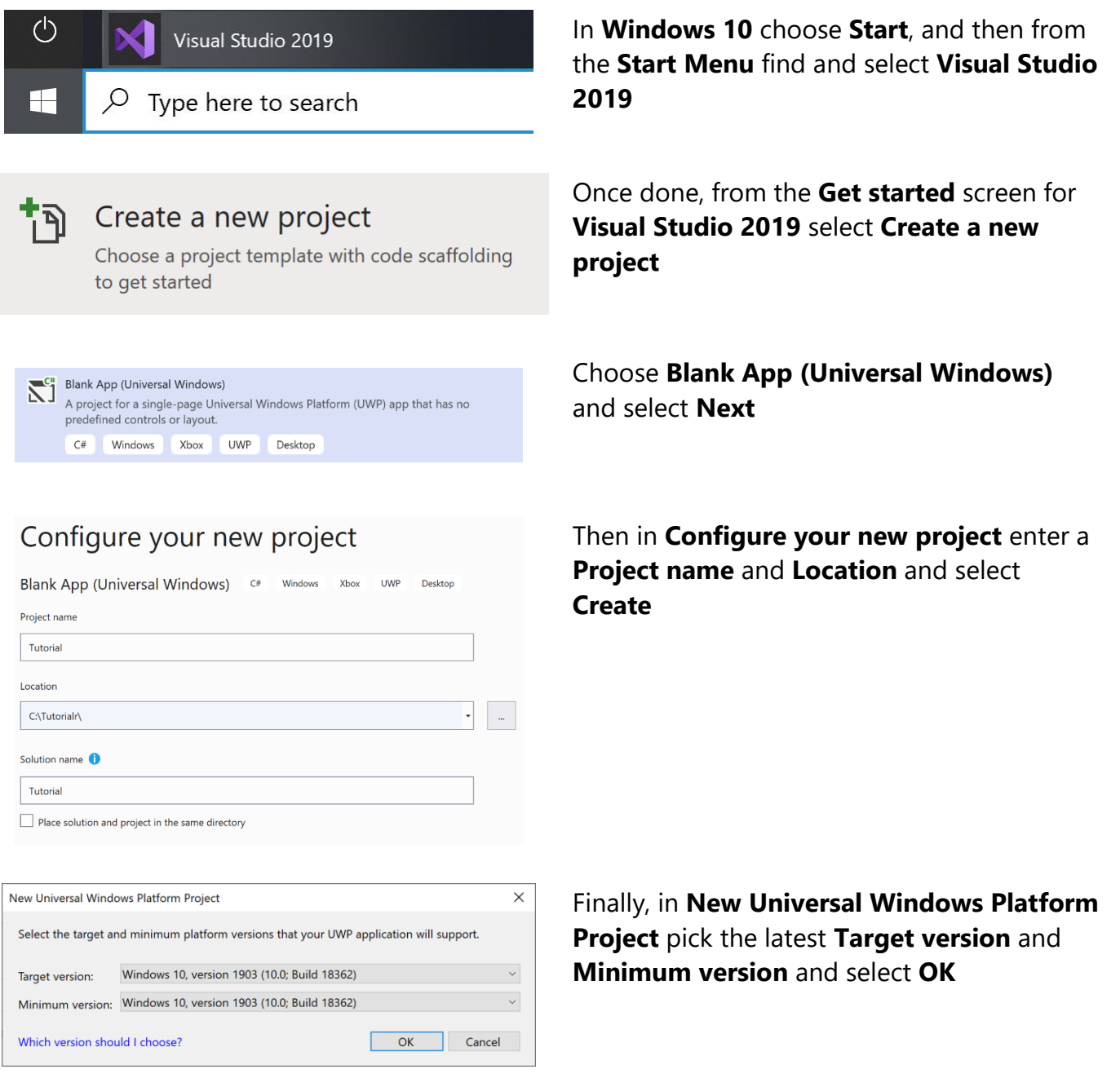

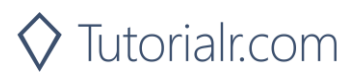

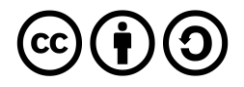

### **Universal Windows Platform – Setup and Start** Guide

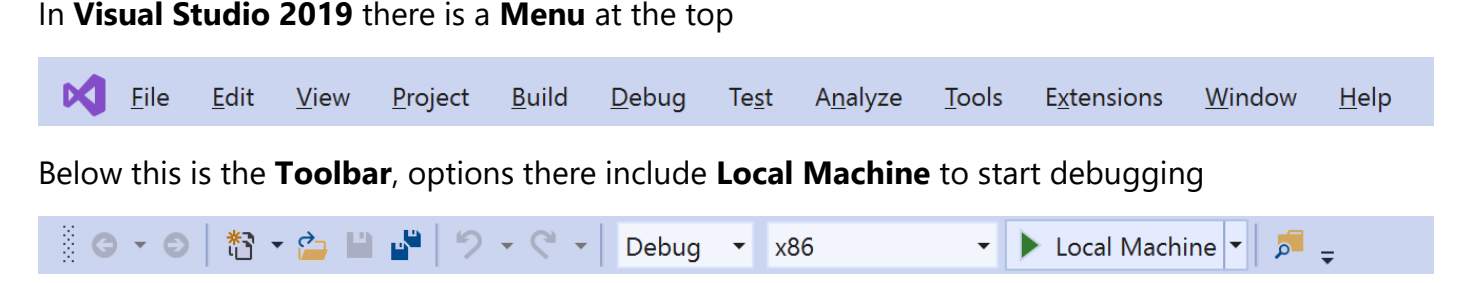

When an Application is running, the **Toolbar** will change to include other options including **Stop** to finish Debugging.

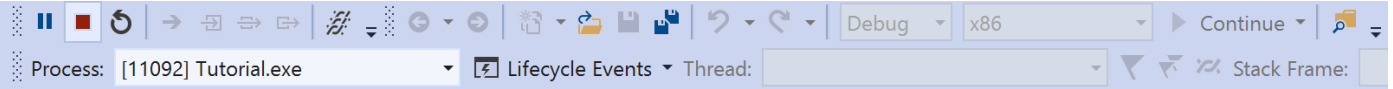

After a **Solution** or **Project** has been opened or created, choose **View** then **Code** from the **Menu**

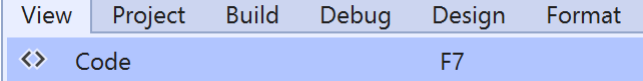

This will display the **Code** View for the code in a **Class** or for a **XAML** page such as **MainPage.xaml.cs**

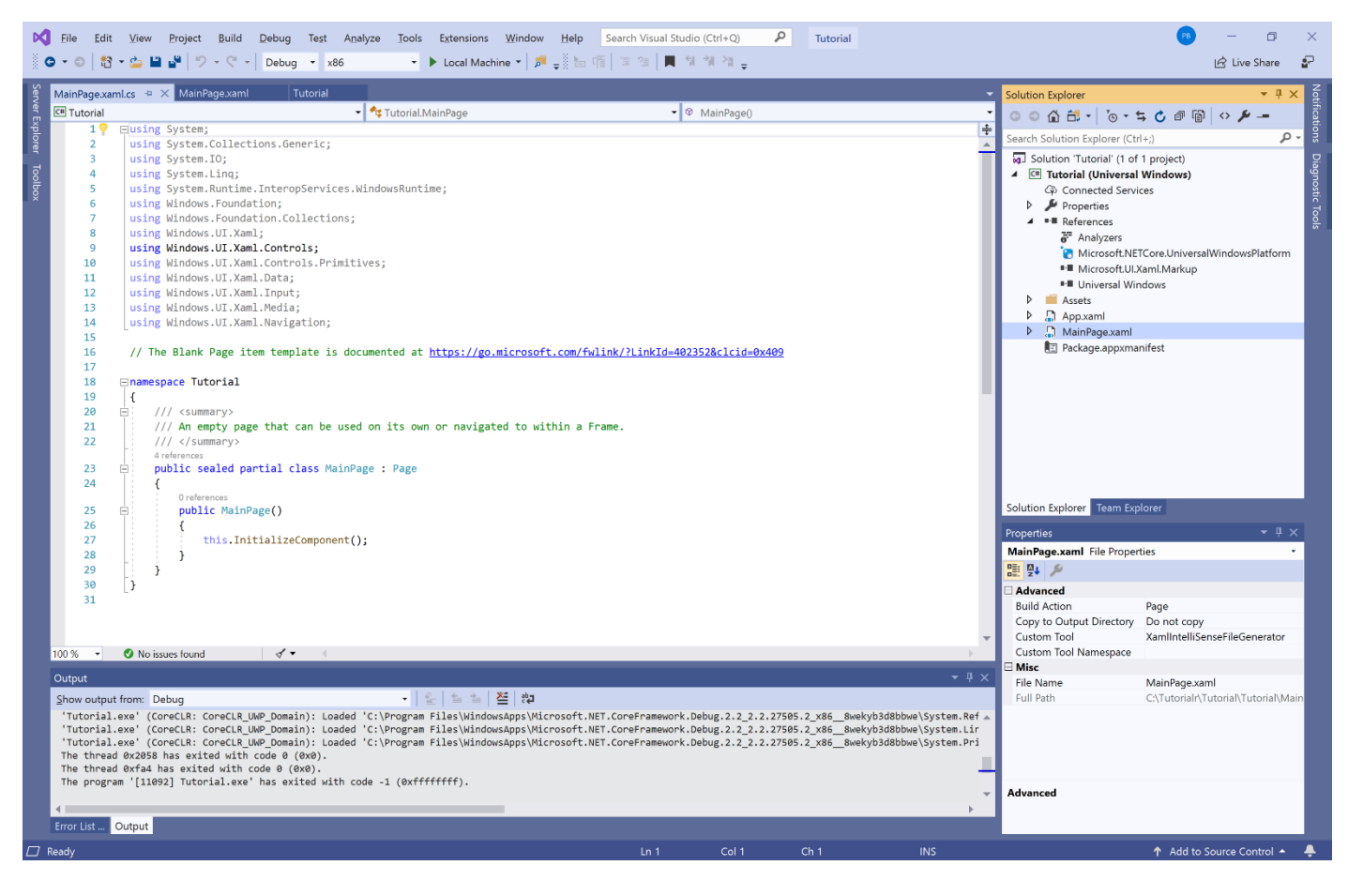

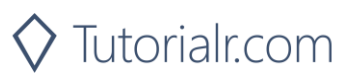

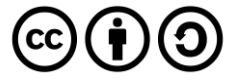

# **Universal Windows Platform – Setup and Start**

Also, after a **Solution** or **Project** has been opened or created, choose **View** then **Designer** from the **Menu**

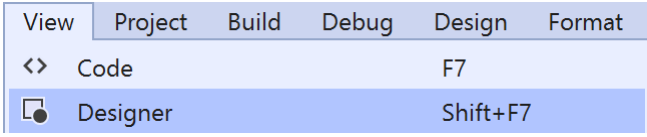

This will display the **Design** and **XAML** views for a **XAML** page such as **MainPage.xaml**

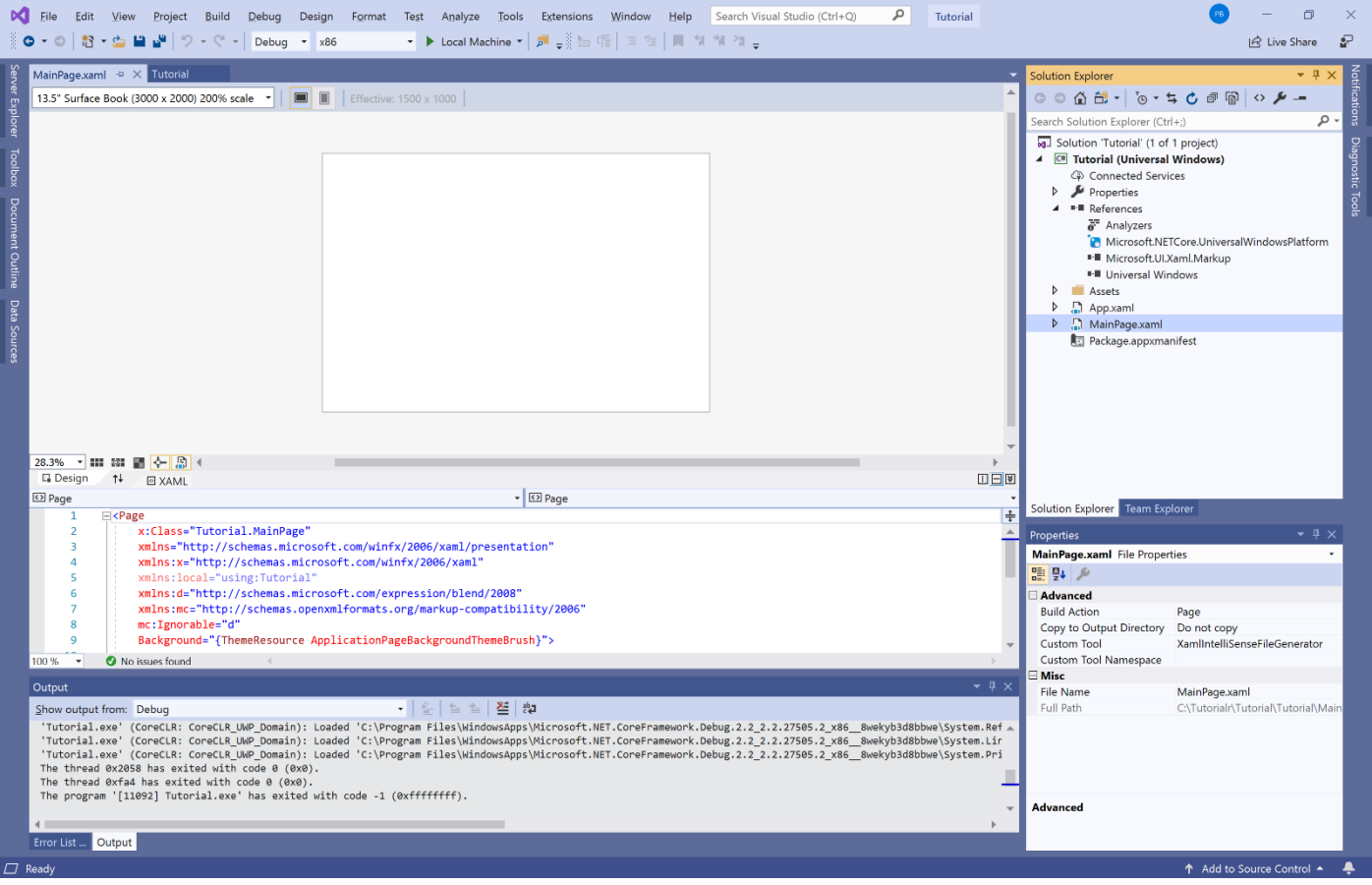

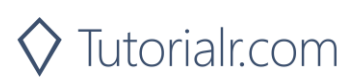

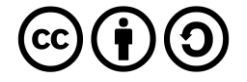